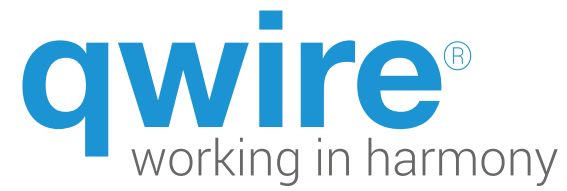

## **Music Supervisor – Home Page**

Welcome to the Music Supervisor **Home Page** layout overview!

#### **Navigate:**

The MSP layout begins with the **Home Page**. The **Nav Bar**, located at the top of the screen, allows you to navigate to different layouts within Qwire.

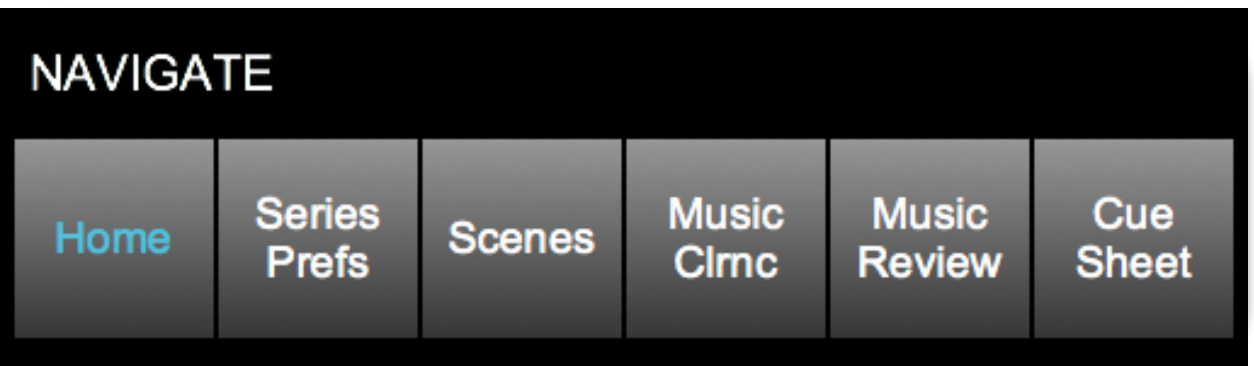

- **Home –** is where you can view *all* episodes for the series.
- **Series Prefs –** allows you to view and modify your preferences for the entire series. Think of it as a "master settings" layout.
- **Scenes** takes you to the continuity for the episode.
- **Music Clearance** takes you to the Music Clearance layout.
- **Music Review –** allows you to review music-to-picture shared by other Qwire members via the *Qwire Movie Player.*
- **• Cue Sheet** is where you can prepare, review, or electronically submit cue sheets to the PRO's.

#### **User Preferences:**

Clicking the gear icon located in the top right corner of the **Home Page** allows you to view or change your custom user settings.

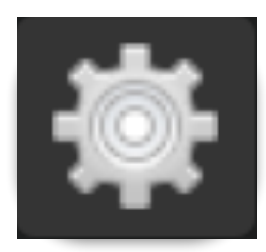

# **MSP Home**

### **Add A New Episode:**

+ Add New Episode

Click the **blue +Add New Episode**  button at the bottom left of the **Home Page**.

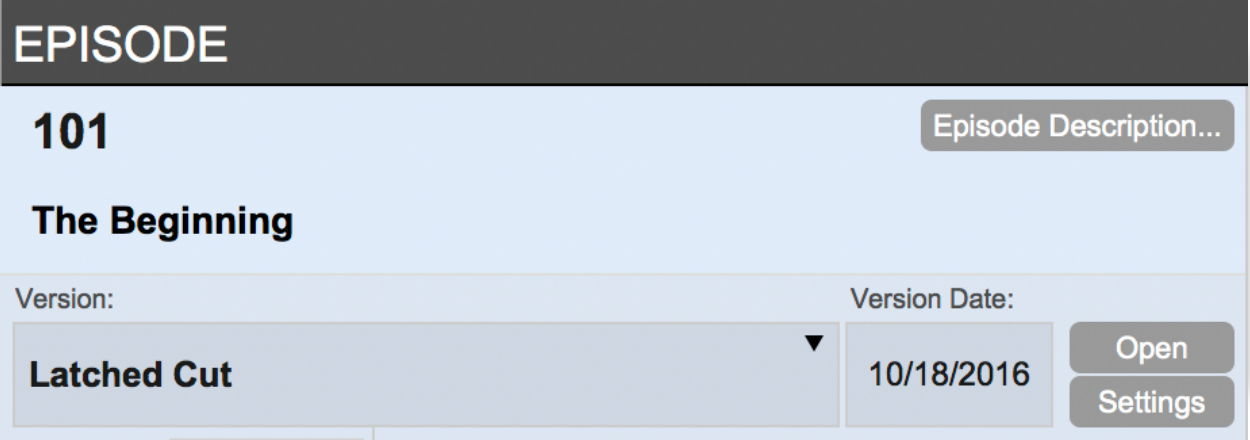

### **Episode Info:**

Enter the **Ep number** *(101)* and **Title** *(The Beginning)* by typing in the fields provided.

Choose a **Cut Version** *(Latched Cut)* via the dropdown menu and its **Version Date** *(10/18/2016)*.

Click **Episode Description** to view a popover you can type a description into. This can be populated in the Clearance Letters generated in Qwire.

*Additionally, you can add a movie and access the movie settings from the appropriate buttons. For details, see the Qwire | Movie Player How-To.*

#### **Edit Cut Version List:**

You can customize a cut version by clicking **Edit** at the bottom of the list.

You can add, delete, or modify *any* cut version directly from the pop-up window.

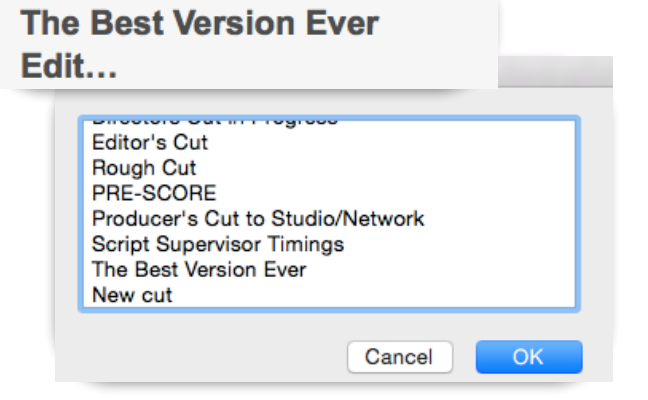

**Script Supervisor Timings** 

# **MSP Home (cont'd)**

Click the **Music Clearance** button to go to the **Music Clearance** layout for that episode.

If there is a **yellow** alert symbol above the **Music Clearance** button, that means there is something *new* in the episode for you to review!

Click the **Shared Storage Bin** to view files shared among other Qwire users for the series. The **red** bubble indicates the number of files you have *not* yet seen.

### **Important Dates:**

Click in the fields to open a pop-up calendar to select the **Spot**, **Mix**, and **Air** dates.

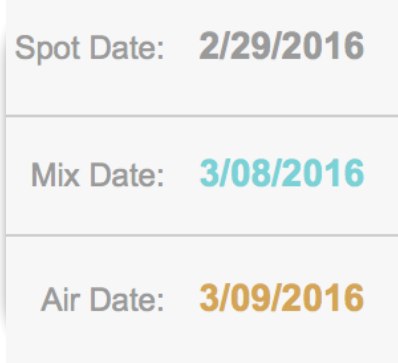

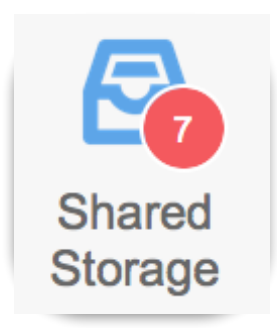

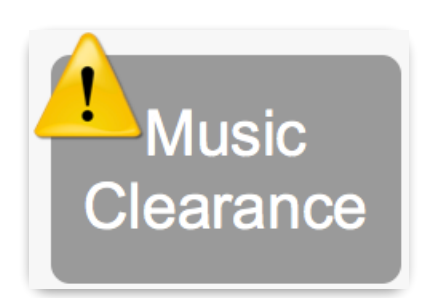

**Music** 

**Clearance** 

# **MSP Home (cont'd)**

#### **Budgets:**

This section gives a breakdown of the budget for each episode. Simply type in an **Episode Budget**.

The **All-In Total** and **Under / Over**  totals are automatically calculated from the **Music Clearance** layout.

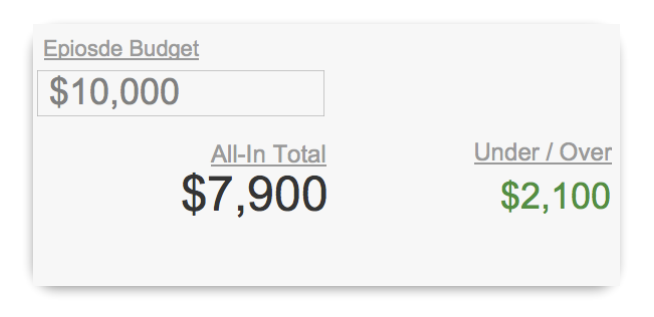

#### Songs: 5 **Progress Tracking:**  This section shows how many songs 20%  $[1]$  To Do you have to clear and what status those songs are in - **To Do**, **In**  [1] In Progress 20% **Progress**, and **Approved**. 60% [3] Approved

#### **Season Running Totals:**

At the bottom of the **Home Page**, there is a **Season running totals** section. Here you will find an **All-In Total** and an **Under / Over** calculation for the *entire* season.

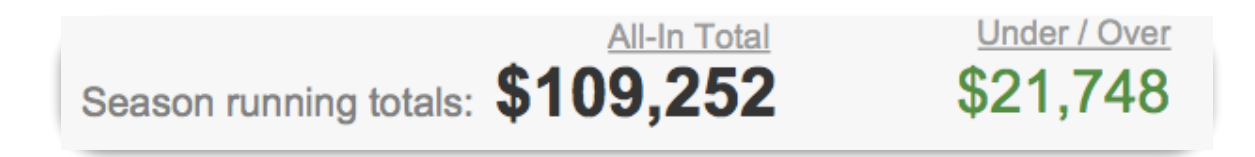

# **MSP Home (cont'd)**

#### **Find Songs Tool:**

At the bottom left of the **Home Page**, you'll see a **grey Find Songs** button. This tool allows you to search the *entire* project for a specific song.

# Find Songs...

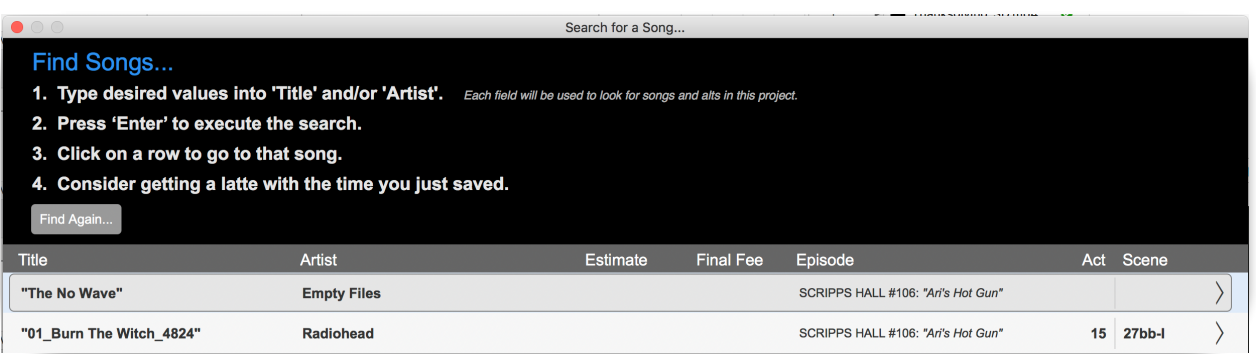

#### For details, see the **Qwire | Find Songs Tool** How-To**.**

#### **Duplicate Episode:**

Click this button to duplicate an episode. Do this if you want to keep a record of a previous cut or if you need to create another version (i.e. international version).

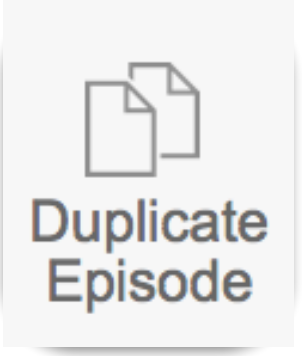

#### **Delete Episode:**

Click this button to delete an episode. If there is ANY information in an episode, it may prevent you from deleting it. Please contact [support@qwire.com](mailto:support@qwire.com) to remove it.

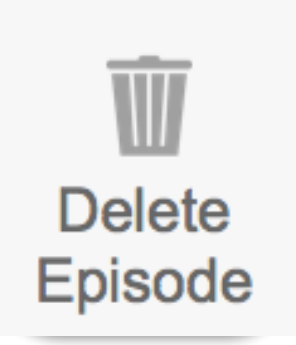